#### **4.1 Leveling**

Select "Leveling" with the knob and wait for the completion of the auto leveling operation;

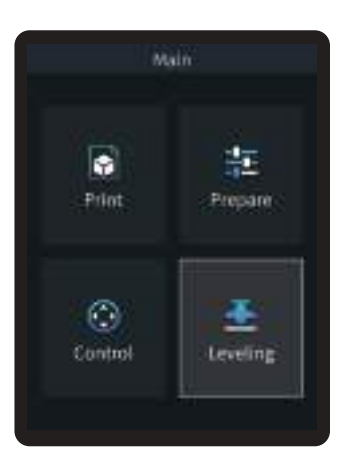

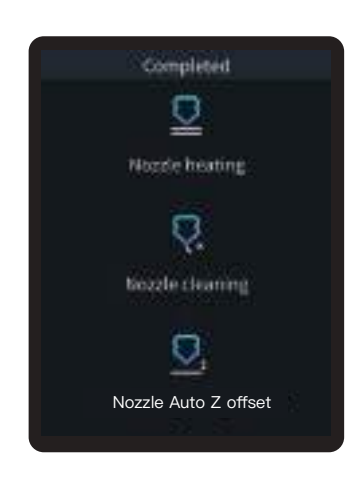

## ÷Q.

#### **Tips:**

Please clean the printing platform before leveling to ensure that there are no foreign objects or filaments left on the printing platform.

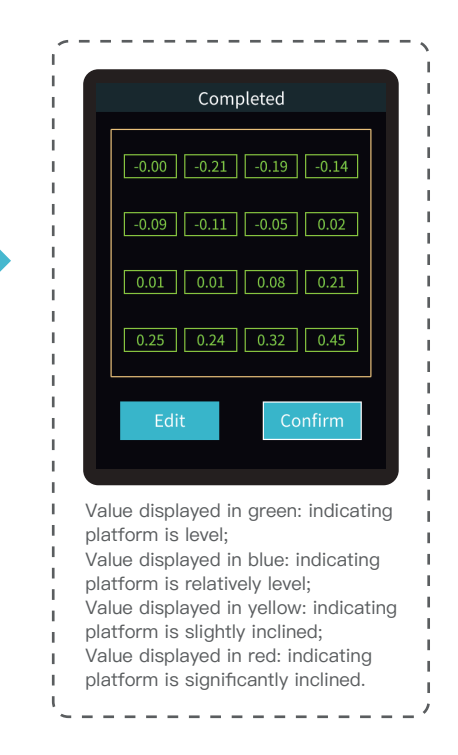

#### **4.2 Printer preheating**

Carry out PLA/TPU preheating by selecting "Prepare" with the knob;

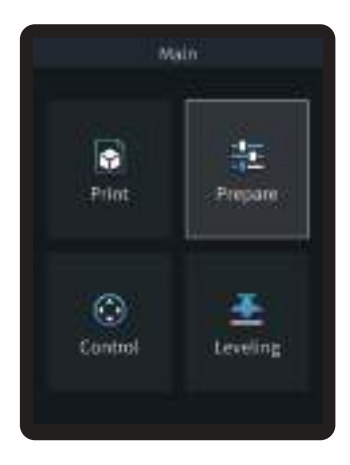

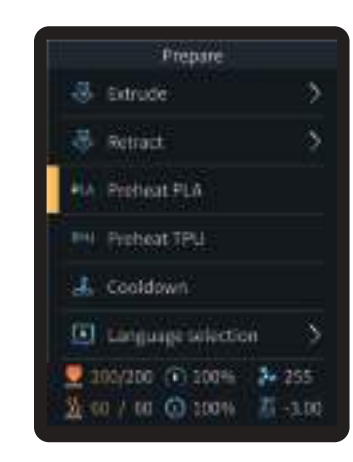

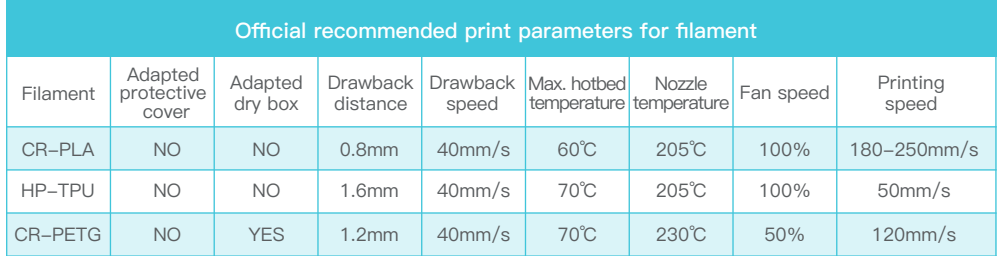

#### **4.3 Software Installation and Slicing**

- ※ Install Creality Print slicing software by opening the random data on the storage card.
- ※ Login to the website to download and install: https://www.crealitycloud.com/software-firmware/software?type=7

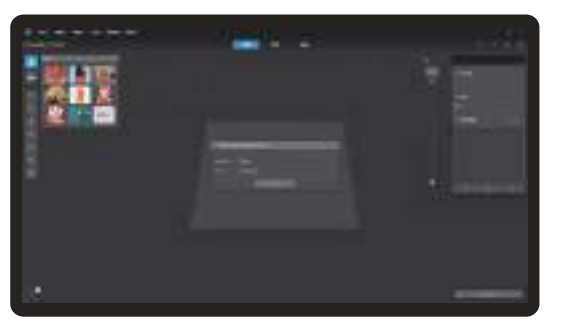

**①** Select "Language" and "Server" **②** Add the printer

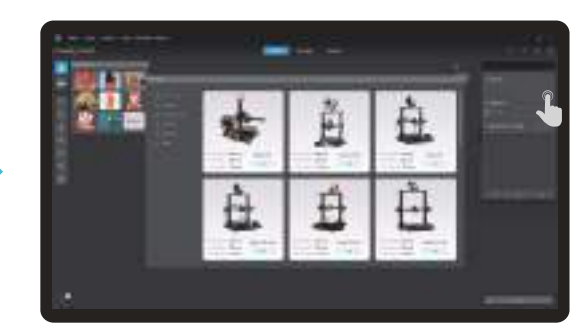

 $\sum$ 

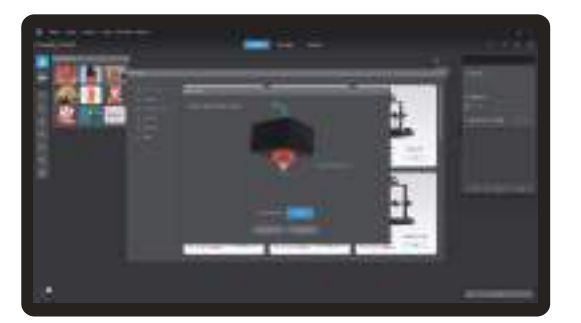

**③** Confirm the nozzle diameter

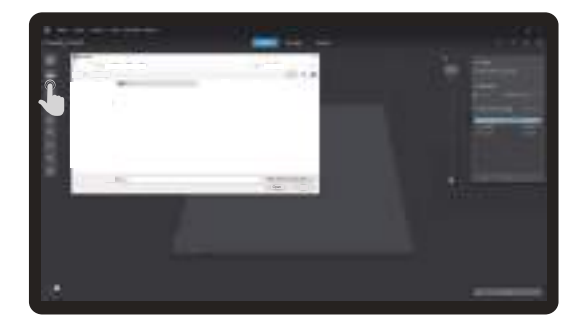

**④** Import model files

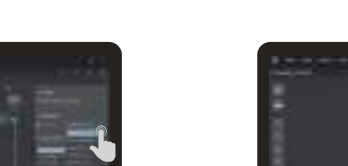

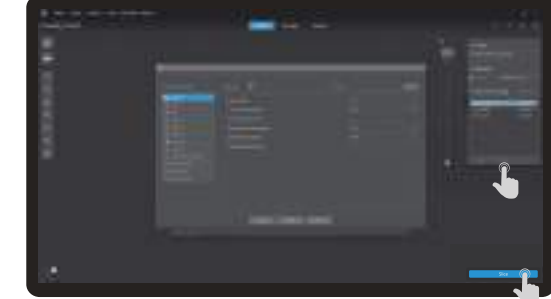

 $\langle \rangle \rangle$ 

 $\bullet$  Set filament type **b** *c c c c c c c c <i>c c c c c c c <i>c c c c c <i>c c c c c c c c c c c c* 

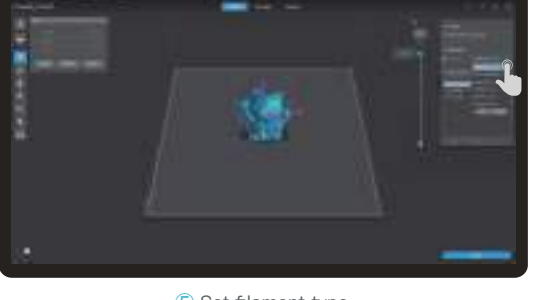

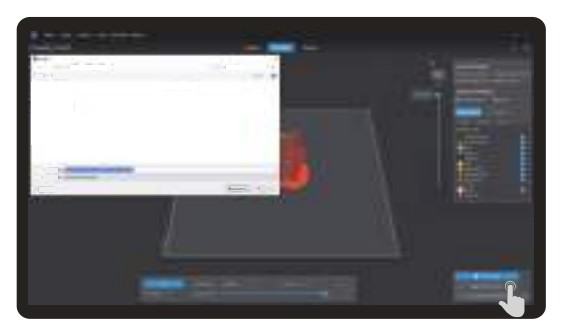

**⑦** After the slicing is completed, gcode files are generated, then click "Export to Local" to save it to the storage card;

#### **4.4 Printing Files**

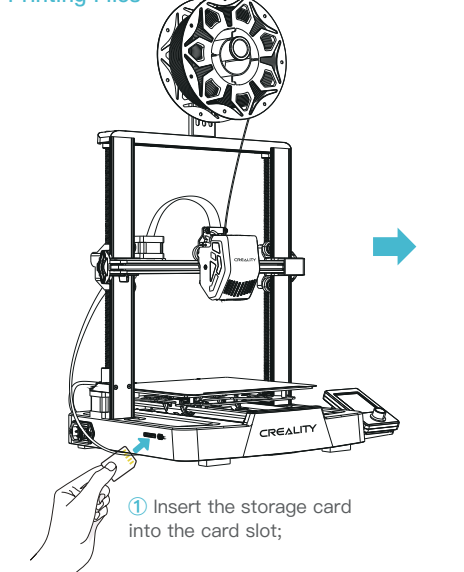

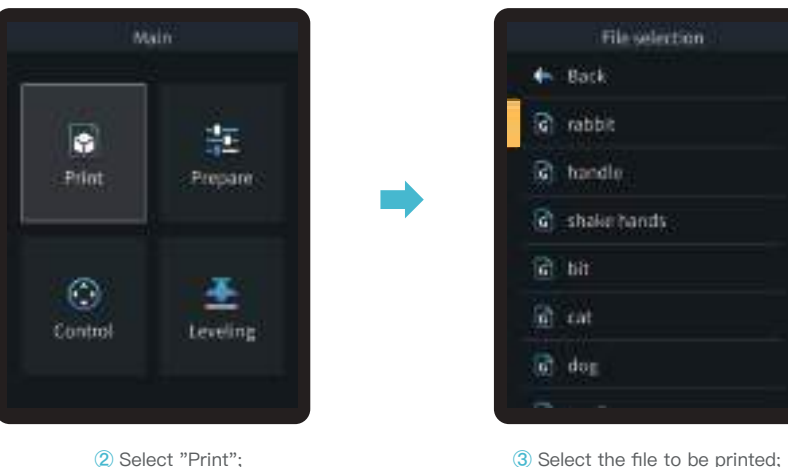

 $\sum$ 

#### Note:

- 1. For details on using the software, please refer to the slicing software user manual on the memory card.
- 2. Saved files must be placed in the root directory (not a subdirectory) of the memory card.
- 3. The file name must be Latin letters or numbers, not Chinese characters or other special symbols, and no more than 20 characters.
- 4. Do not insert or remove the memory card during the printing process.

If the first layer of printing effect is overpressure or does not stick to the platform, you need to use the knob to select the setting, adjust the Z axis compensation, so that the printing platform and the nozzle fit as much as possible, and click OK to start printing.

 $\mathcal{Y}$ 

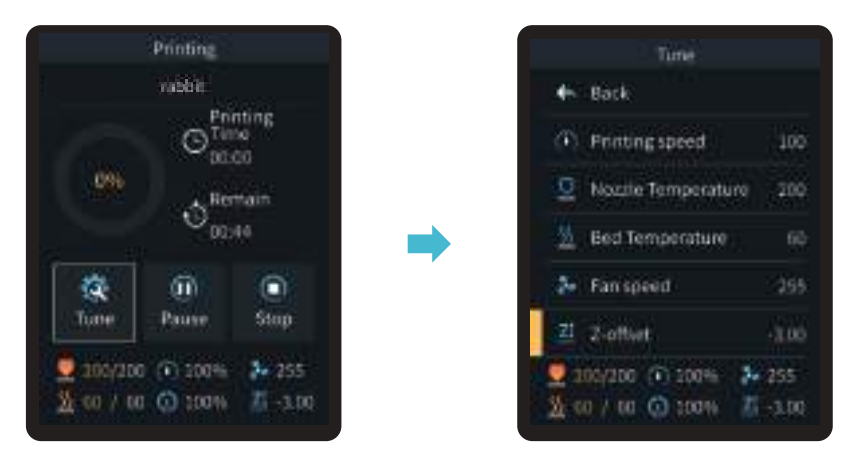

For levelling effect, please refer to the operation and try to maintain a distance of approximately 0.1 mm between the printing platform and the nozzle.

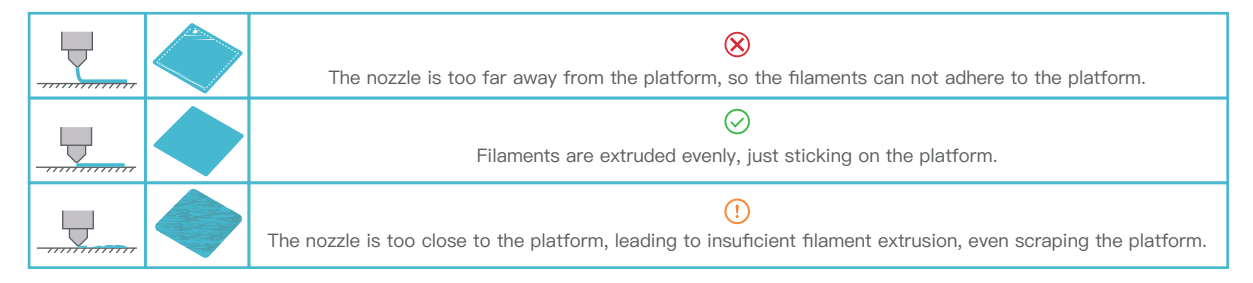

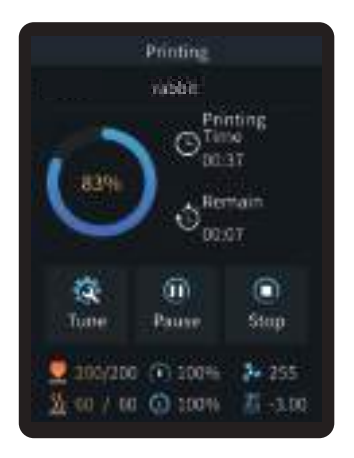

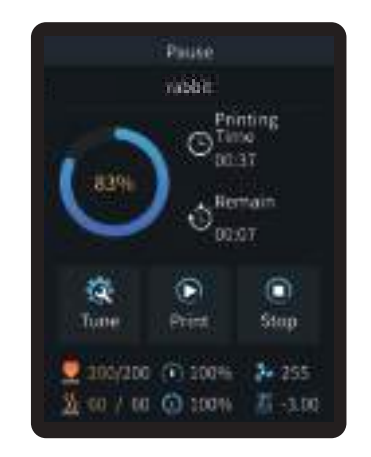

**④** Printing... **⑤** Printing can be paused in the event of an unexpected situation during printing;

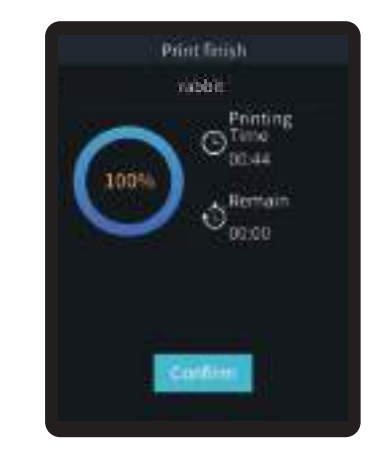

 $\rightarrow$ 

**⑥** Click on "OK" when printing is done.

## **5. Equipment Maintenance**

#### **5.1 Platform plate removal and maintenance**

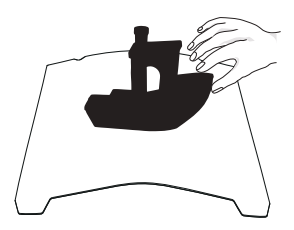

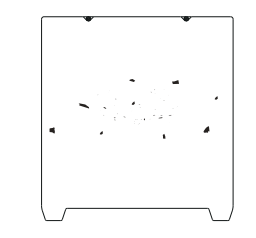

**①** a. When printing is finished, wait for the platform plate to cool before removing the printing platform with the model attached;

b. Slightly bend the platform with both hands to separate the model from the platform."

**②** If there are residual filaments on the platform plate, scrape them off lightly with a blade and print again.

- 
- **③** If the first layer of the model is not properly glued, it is recommended to apply solid adhesive evenly on the surface of the platform plate before preheating for printing.

 $\sum_{i=1}^{n}$ 

Tips: 1. The printing platform is not easy to bend too large in daily use, and it is impossible to prevent deformation from being unusable; 2. The printing platform is a perishable part, and it is recommended to replace it regularly to ensure that the first layer of the model sticks properly.

#### **5.2 Screw and smooth shaft lubrication**

It is recommended to purchase your own lubricant and regularly lubricate and maintain the screw and smooth shaft.

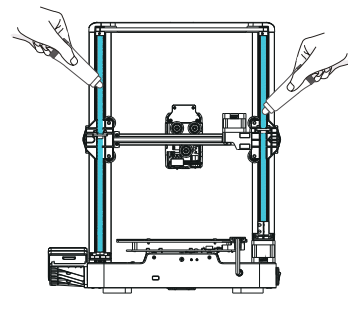

Lead screw lubrication **Smooth shaft lubrication** 

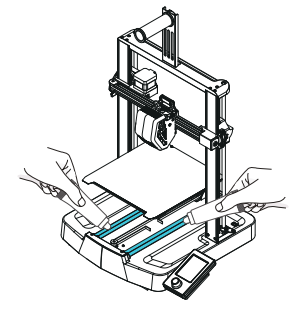

#### **5.3 Nozzle Replacement**

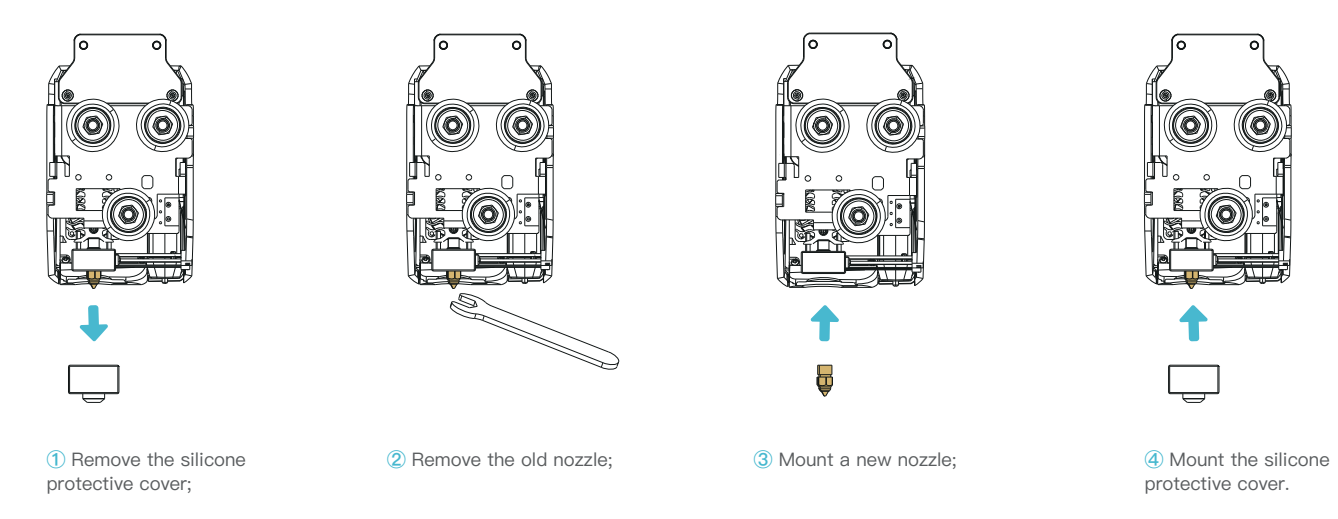

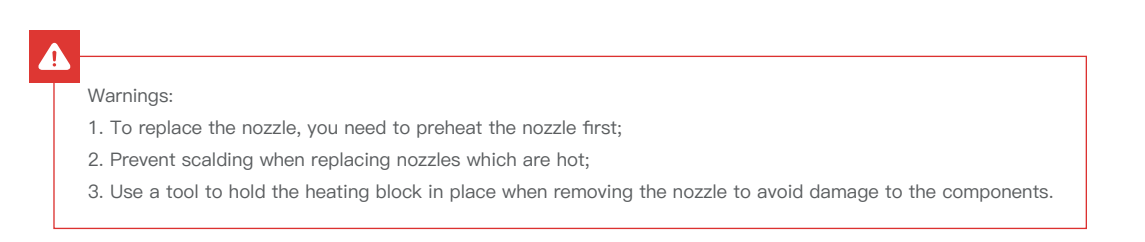

# **5. Equipment Maintenance**

## **5.4 Troubleshooting**

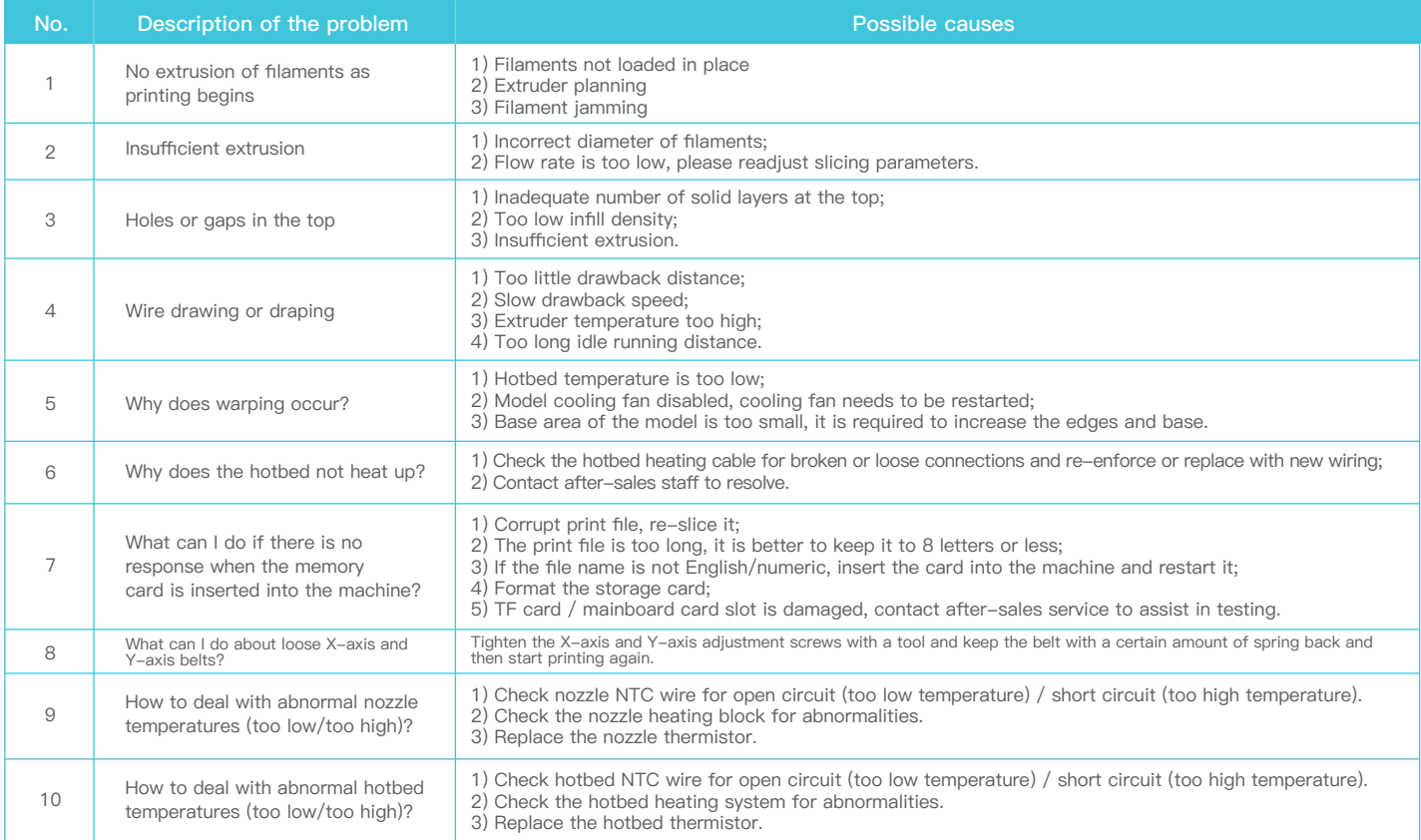

# **6. Equipment Parameters**

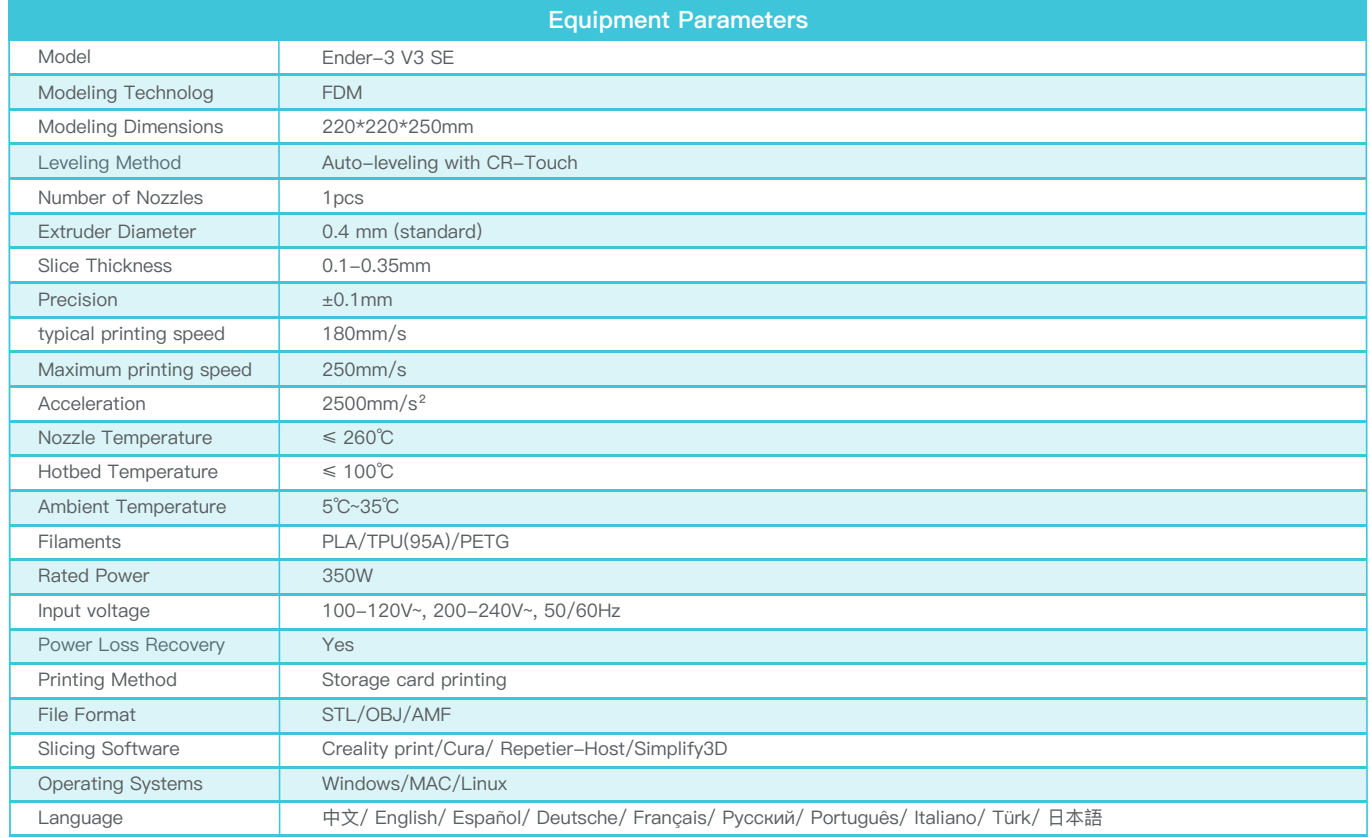

## **7. Circuit Wiring**

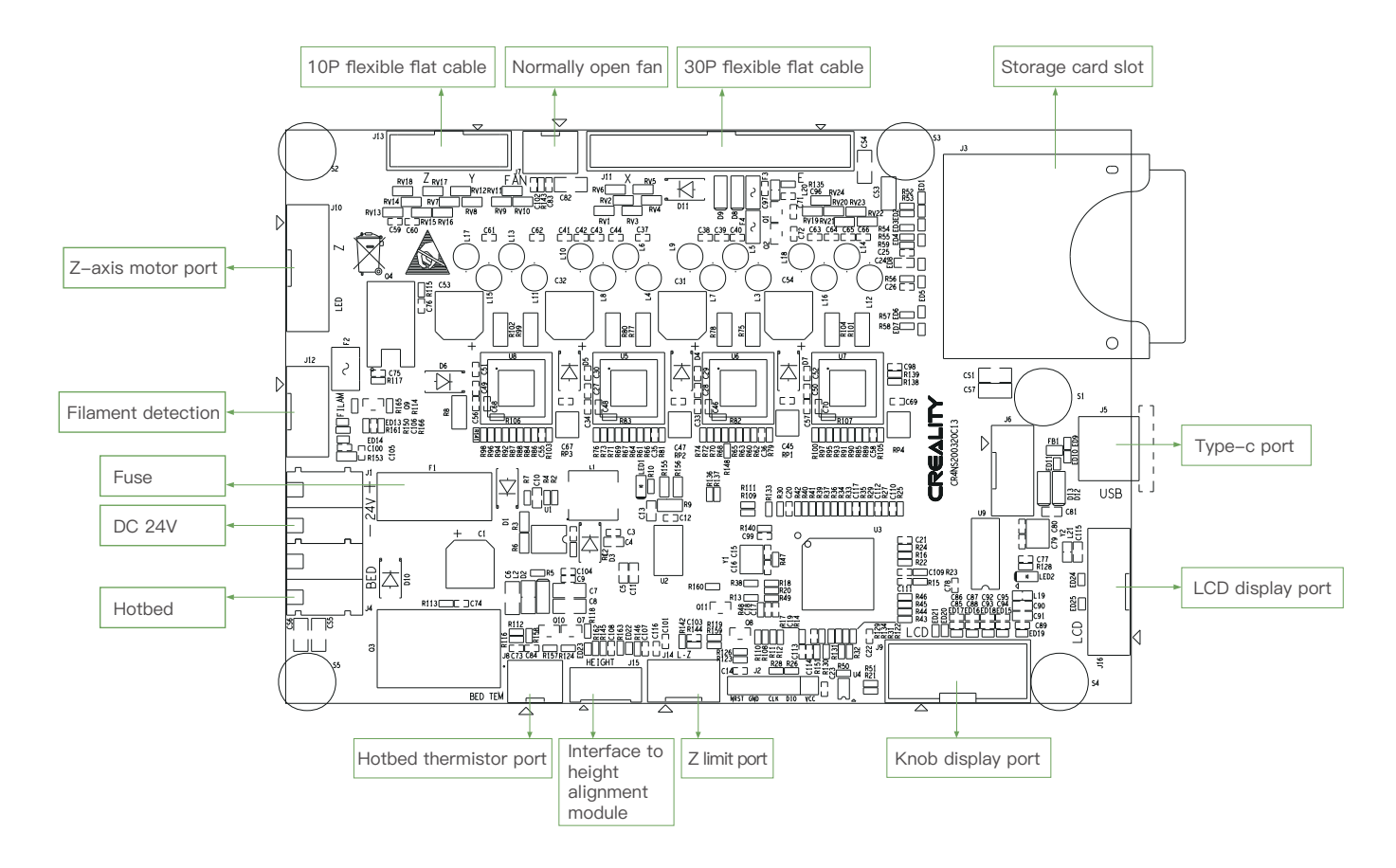

Due to the differences between different machine models, the actual objects and the images can differ. Please refer to the actual machine. The final explanation rights shall be reserved by Shenzhen Creality 3D Technology Co., Ltd.

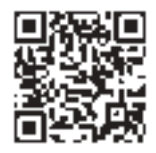

### SHENZHEN CREALITY 3D TECHNO LOGY CO.,LTD.

18th Floor, JinXiuHongDu Building, Meilong Road, Xinniu Community, Minzhi Street, Longhua District, Shenzhen City, China. Official Website: www.creality.com Tel: +86 755-8523 4565 E-mail: cs@creality.com

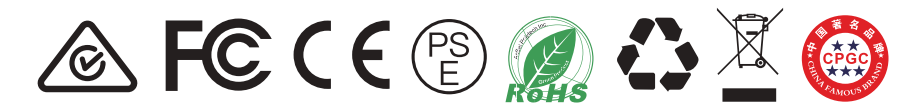